## **Degust One - Cadastro de produtos**

- Como cadastrar um novo produto no Degust ?
- Como configurar os níveis de venda ?

**ATENÇÃO**

- Cadastrei um produto mas ele não aparece no pdv.
- Como devo configurar minha venda orientada?

# **Cadastro de produto de venda**

O perfil de acesso ao Degust One necessário para realizar as configurações contidas nesse guia deve ser 'Administrador de sistema', 'Geral' ou equivalente.

⊕ A inclusão de produtos é feita **exclusivamente** pela franqueadora ou proprietário de marca própria.

Para realizar a inclusão do produto no sistema, você deve ir até o menu **Cadastro Estoque Produto de venda Produto de venda**.

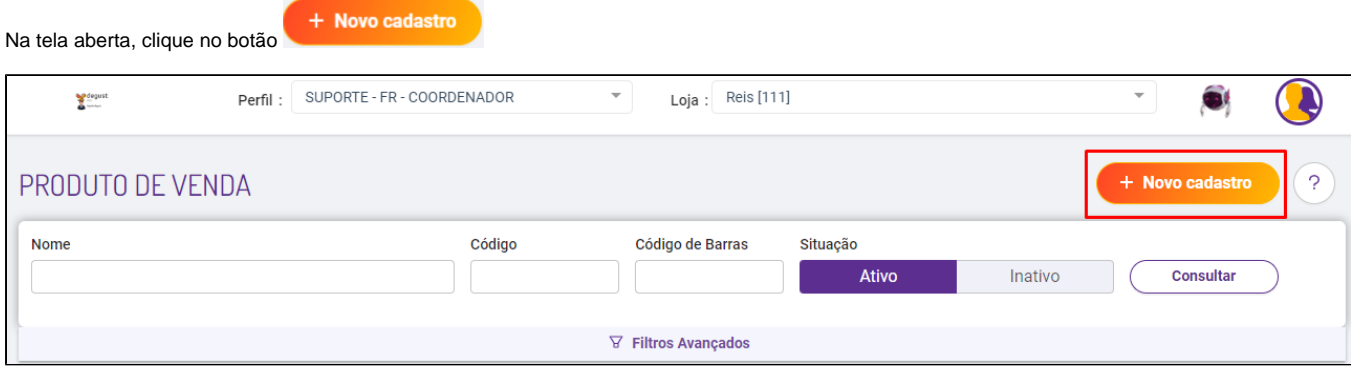

### **A tela de cadastro será exibida.**

1. **Copiar Dados:** 

Nesta parte você pode escolher um item ou produto de venda para copiar seus dados, como grupo de venda, tributação fiscal, etc...

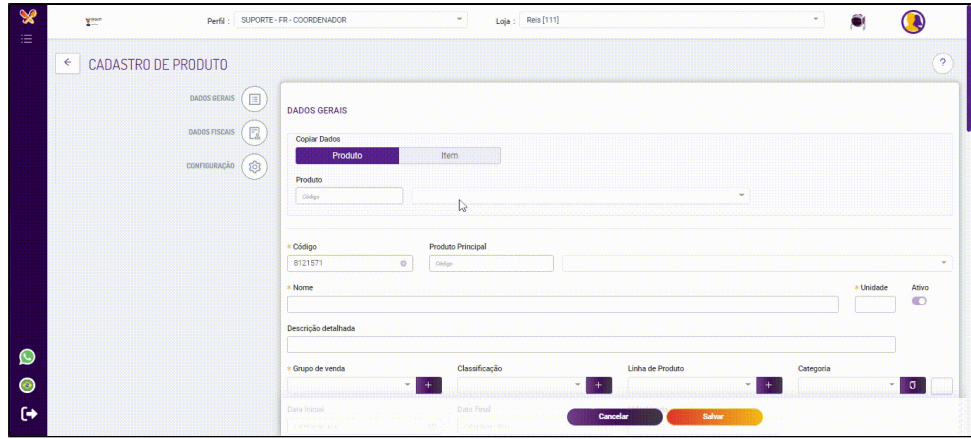

2. **Edição do Produto:**

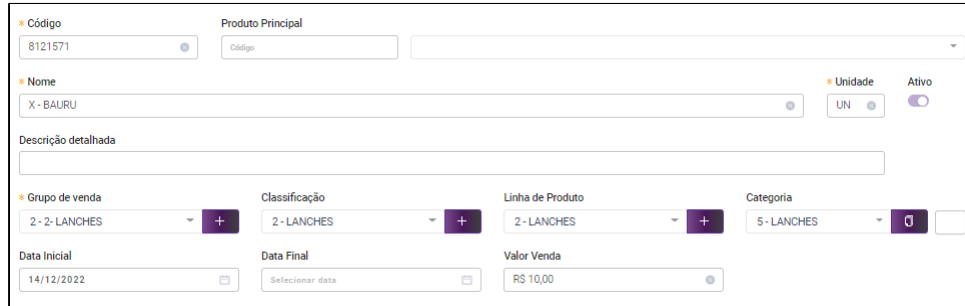

**Código: O código do produto para inclusão no Produto por grupo de venda orientada, lançamento via código no PDV. O código do produto é o número de registro. Produto Principal: Caso deseja criar um produto secundário, exemplo: Produto Principal Lanches, Secundário X - BAURU.**

**Nome: Nome do produto.**

**Unidade: Unidade, Quilograma, etc...**

**Ativo: Caso deseja ativar ou inativar o Produto.**

**Descrição Detalhada: Informe o detalhes do produto, exemplo: X - BAURU, contém salada, hamburguer, bacon e maionese.**

**Grupo de Venda: Qual grupo de venda o Produto pertence.**

**Classificação: Qual a classificação do Produto pertence.**

**Linha De Produto: Qual linha de produto pertence.**

**Categoria: Qual Categoria Pertence.** 

**Data Inicial - Data Final: Escolhe a data inicial que o produto foi criado e sua data final para desativação**

**Valor Venda: Valor Inicial da venda do Produto. Obs.: Obrigatoriamente deverá verificar o valor do produto na tabela de preço (Valor do Produto no Degust PDV).** 

3. **AAONE:**

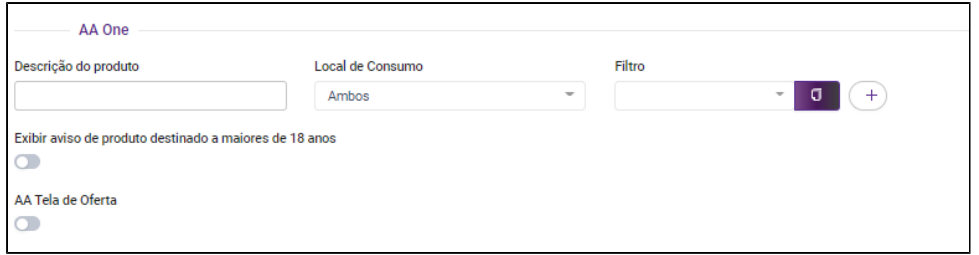

**Descrição do Produto: Informe a descrição do produto no AA One.**

**Local de Consumo: Relate se este produto será para consumação no local, viagem ou em ambos.**

**Filtro: Relate em qual filtro este produto estará no AA One.**

**Ao habilitar a opção "Exibir aviso de produto destinado a maiores de 18 anos" irá aparecer um informativo no AA One, exemplo: Bebidas Alcoólicas.** 

Ao habilitar a opção "AA Tela de Oferta" irá apresentar na tela de oferta do AA One. Obs.: Ao habilitar ou desabilitar esta configuração, os produtos secundários e terciários respeitarão esta **configuração.**

### 4. **Código de barras:**

Caso a loja trabalhar com código de barras, inserir a sequencia de números (**Lembrando, existe um padrão para o código de barras, seguindo a GS1 - BRASIL ([https://www.gs1br.org/\)](https://www.gs1br.org/)**). O código de barra auxiliar é referente quando existe um código de barras principal, exemplo coca-cola e existe os produtos da mesma empresa que usa código auxiliares, como o produto coca - cola zero no caso.

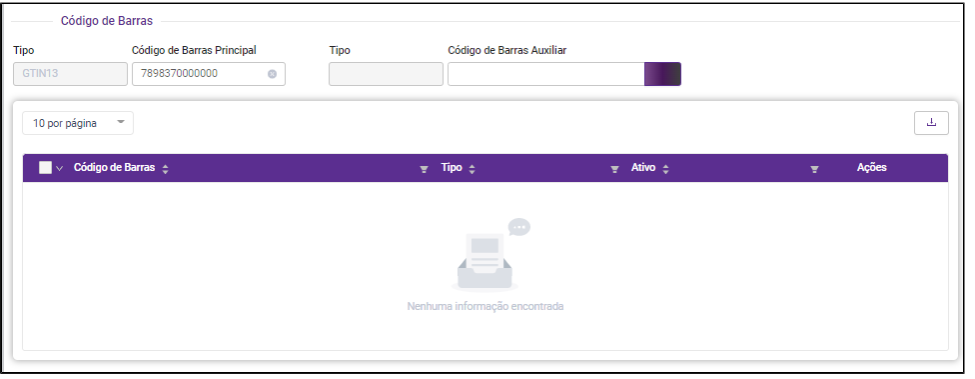

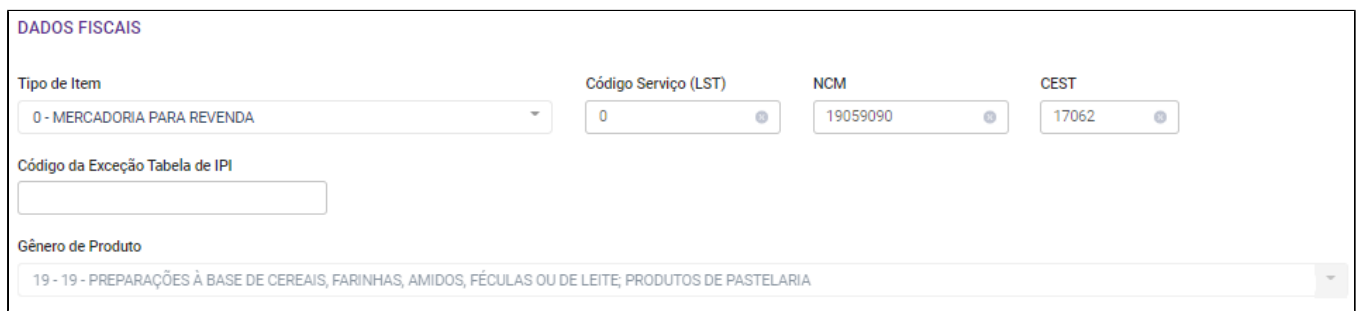

**Tipo de Item: Selecionar qual é tipo do item para este produto, exemplos: Mercadoria para Revenda, Embalagem, Materia Prima, dentre outros. Código Serviço (LST): Código do serviço prestado.**

**NCM e CEST: Por meio do NCM e CEST, o Governo Federal consegue identificar os produtos que estão sujeitos à substituição tributária pelo ICMS. Código de Exceção Tabela de IPI: Identificar alguma diferença sobre a alíquota do IPI, ou regra da NCM, em relação à tributação do produto/item. Gênero de Produto: É preenchido de forma automatica ao inserir o NCM.** 

 $\odot$ Os dados fiscais são de resposabilidade da loja. Antes de efetuar o preenchimento, verifique com seu setor fiscal, contabilidade, dentre outros as informações corretas para que não haja problemas fiscais com o governo.

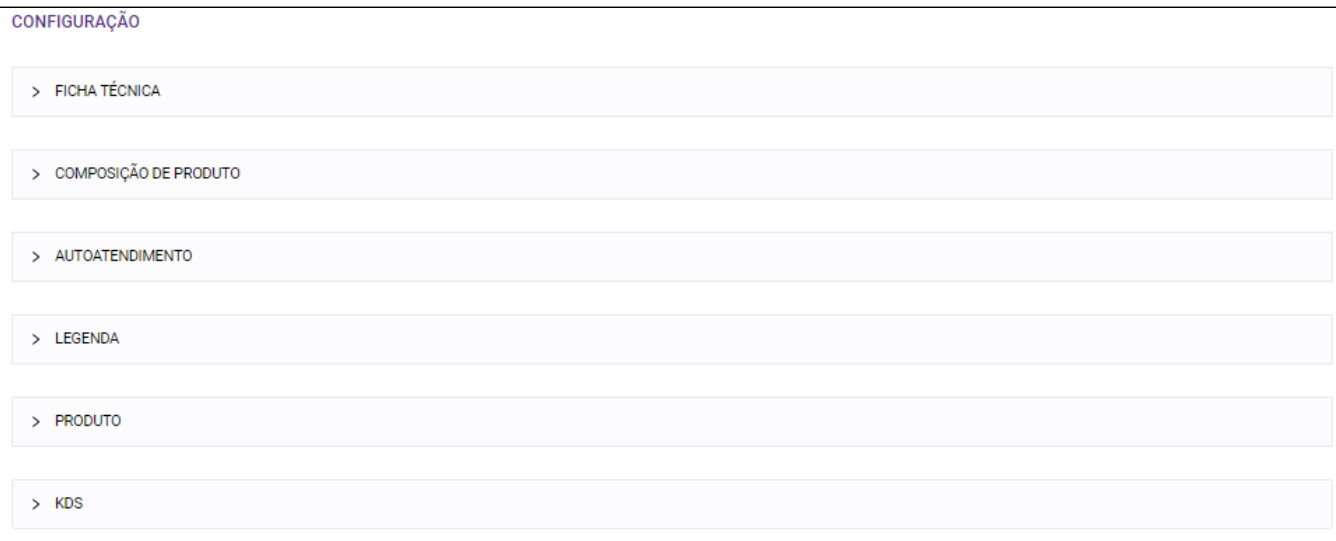

1. **Ficha Técnica:**

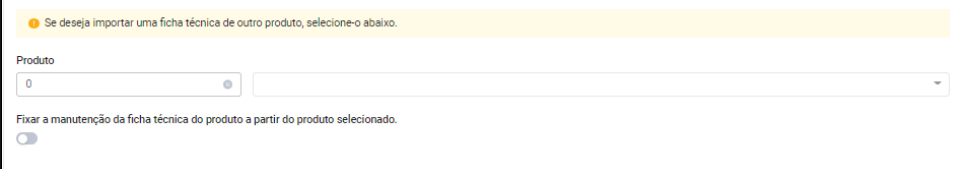

2. Caso desejar utilizar um ficha técnica de um produto existe, e se o produto novo terá essa ficha técnica fixada quando houver alteração. **Composição de Produto:** 

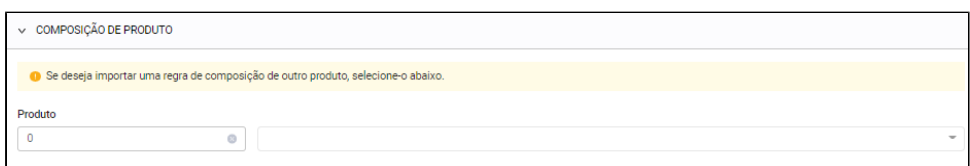

Caso desejar importar uma regra de composição de outro produto.

### 3. **Auto Atendimento:**

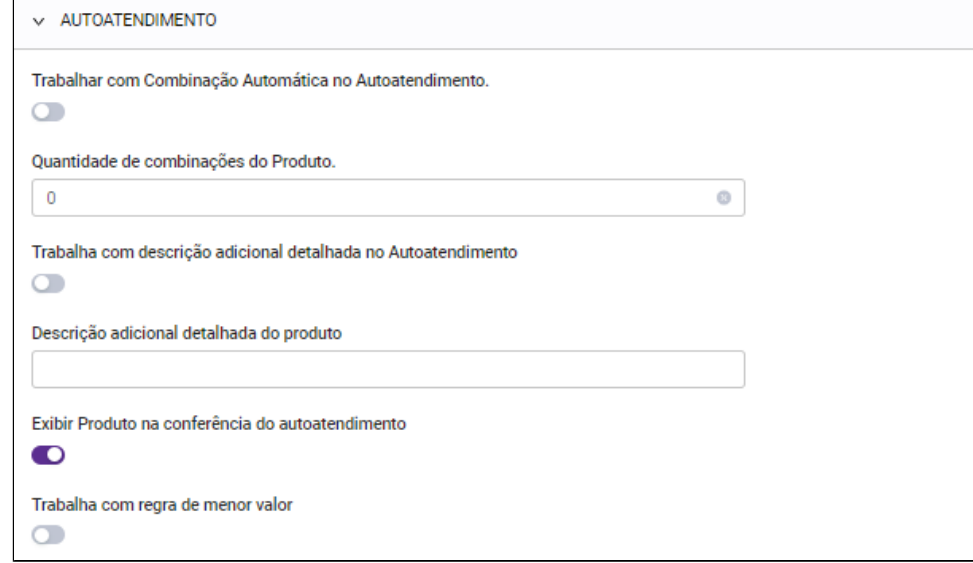

Caso a loja trabalhar com auto atendimento, existem opções adicionais na configuração do produto.

4. **Legenda**

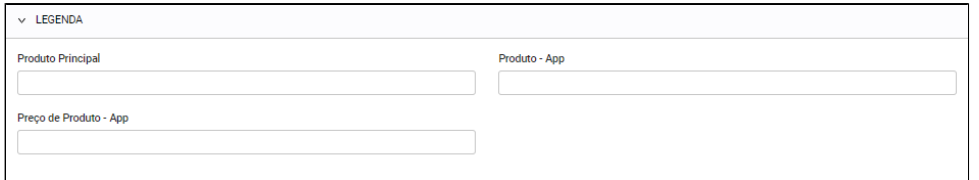

Caso desejar adicionar uma legenda ao produto/item de venda.

### 5. **Produto**

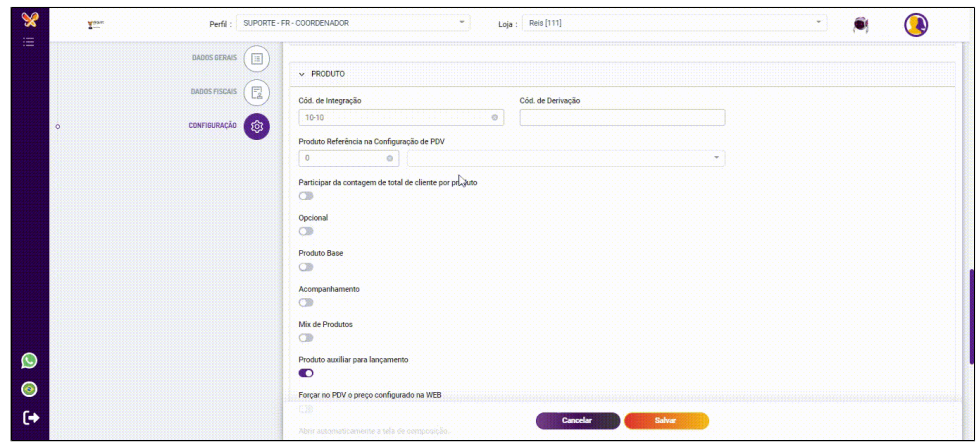

**Código de Integração: Código de Integração referente a APis**

**Código de Derivação: Código de derivação do produto**

**Produto Referência na Configuração do PDV: Replicar os departamentos de impressão, KDS, tributações fiscais e dentre outras opções.**

Se o produto irá partar da contagem de total de cliente por produto, se é um produto opcional, produto base, acompanhamento, se faz parte do MIX de produtos, se pertence como um produto auxiliar **para lançamento.**

**Forçar no PDV o preço configurado na WEB: Caso essa opção esteja ativada, o cliente não consegue alterar o valor do produto no Degust PDV (Frente de caixa).** 

**O produto abrir automaticamente a tela de composição de produto.**

**Utilizar aceleradores de produtos.**

Produto Combinado: Habilita o produto para realizar combinação (exemplo: pizza ½) no Degust One PDV. Caso utilize cardápio com venda orientada, é necessário habilitar também o grupo de venda **orientada x tipo de venda para combinação. CONFIGURAÇÃO DISPONÍVEL SOMENTE PARA O DEGUST ONE PDV**

**Taxa de Serviço: Ao marcar a flag Taxa de Serviço o PDV passará a considerar que esse produto deverá ser considerado no cálculo de taxa de serviço quando houver. Se desmarcado esse produto quando houver taxa de serviço, não será considerado no cálculo da taxa.**

6. **KDS:** 

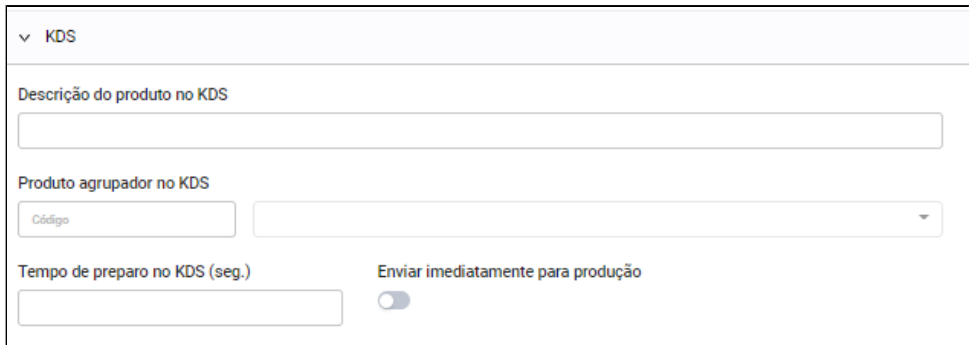

**Descrição do Produto no KDS: Qual será a descrição do produto no KDS.**

**Produto agrupador no KDS: Se o produto será um um agrupador de outro produto no KDS.**

**Tempo de preparo no KDS (seg.): Caso a loja trabalhar com tempo de preparo no KDS, colocar o tempo que o produto demorá para ser confeccionado ou se produto deve ser enviado imediamente para produção.**

Preencha as informações do produto conforme os passos acima e clique em **Elecciador e Salvar** 

## Imagem do Produto:

Após, será apresentando a tela para inser a imagem do Produto (Caso a loja trabalhar com imagens de produtos)

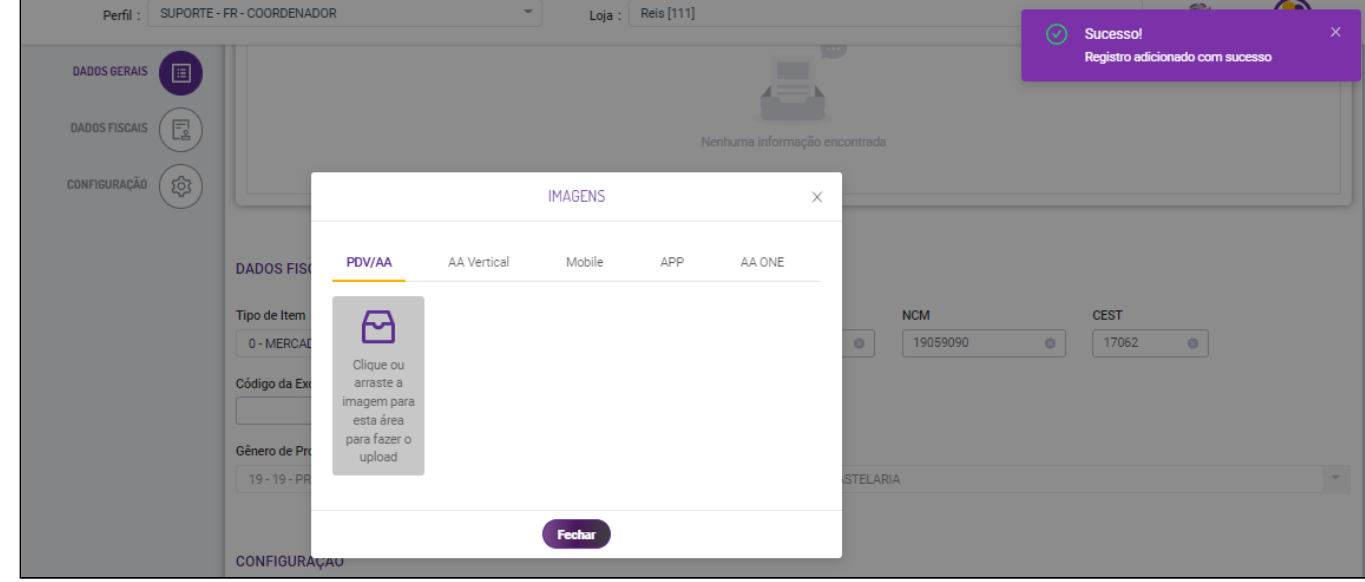

 $\epsilon$ Clique ou arraste a magem para esta área para fazer o

Insira a imagem clicando no **pupload** A imagem será carregada, caso utilizar a mesma imagem para as outras aplicações, basta replicar a imagem e após clicar no botão fechar:

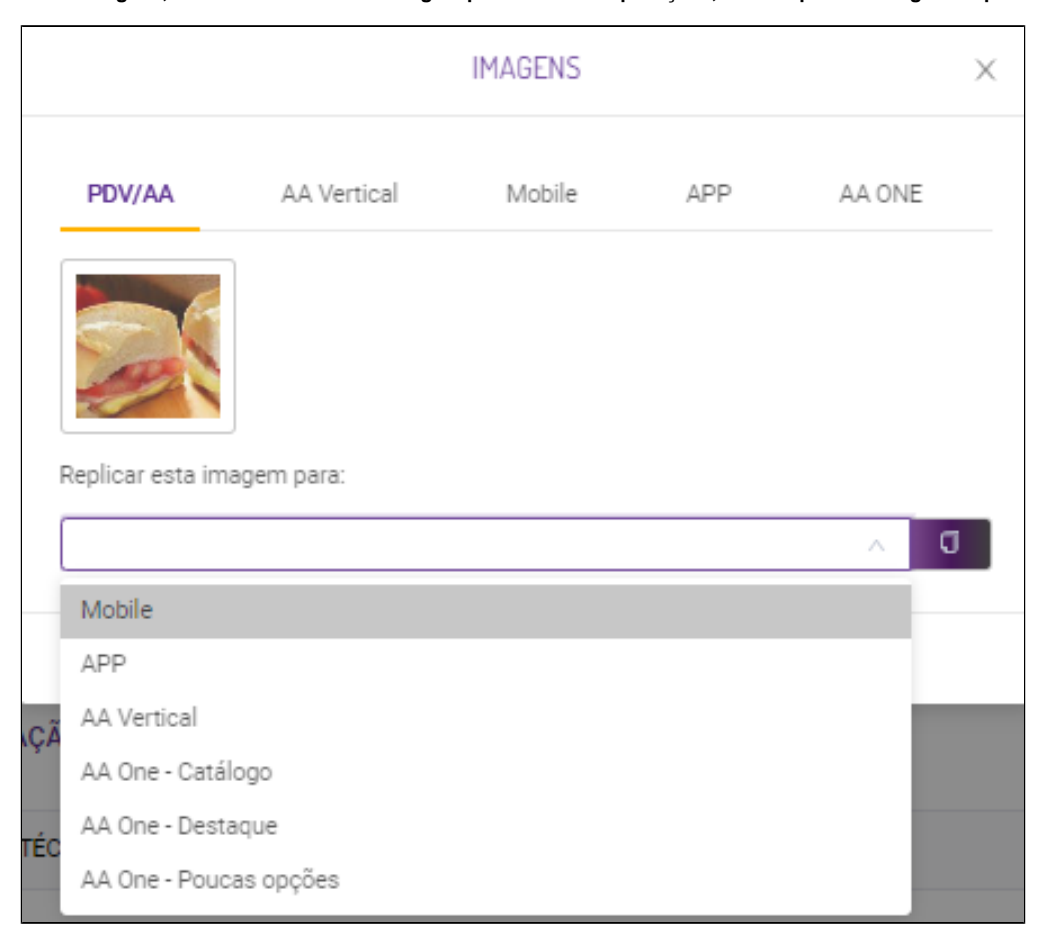

Tabela de Preço:

Será solicitada a tabela de preço em que esse produto será inserido.

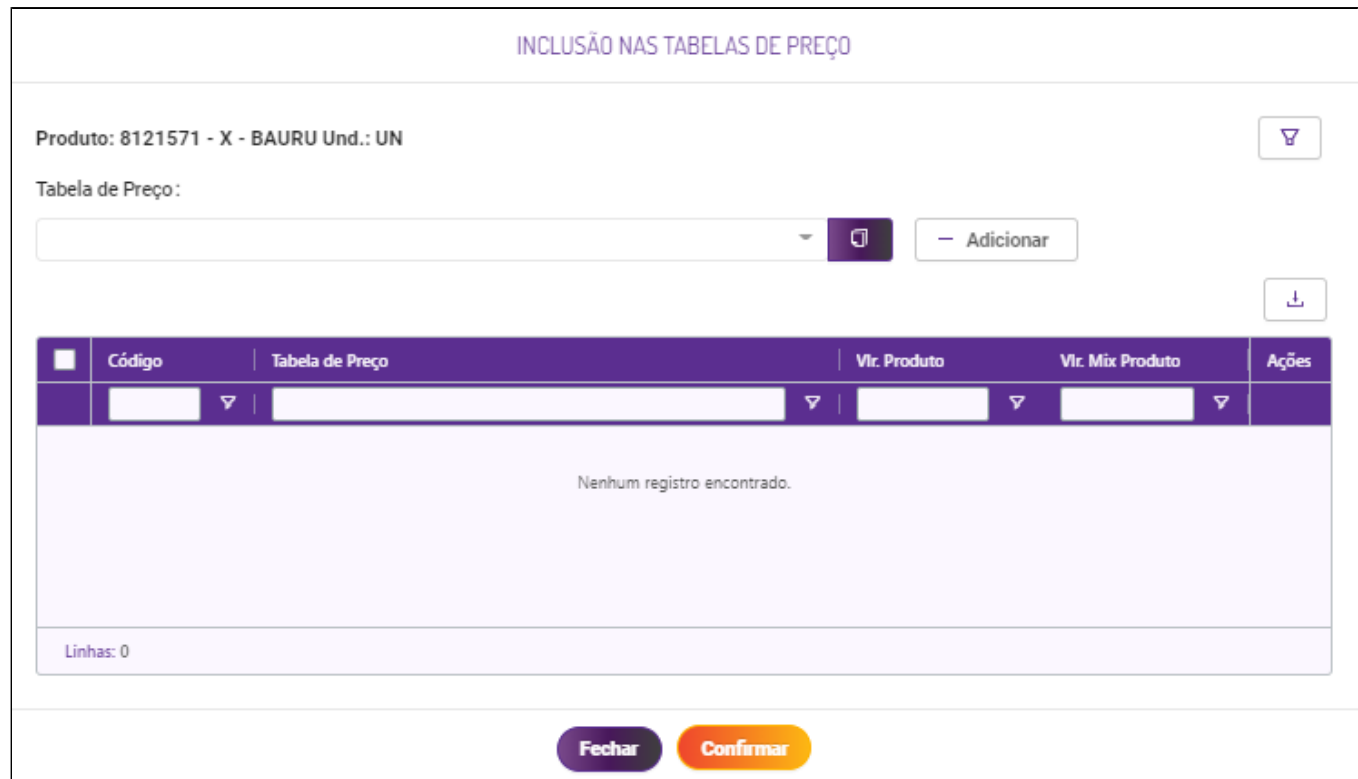

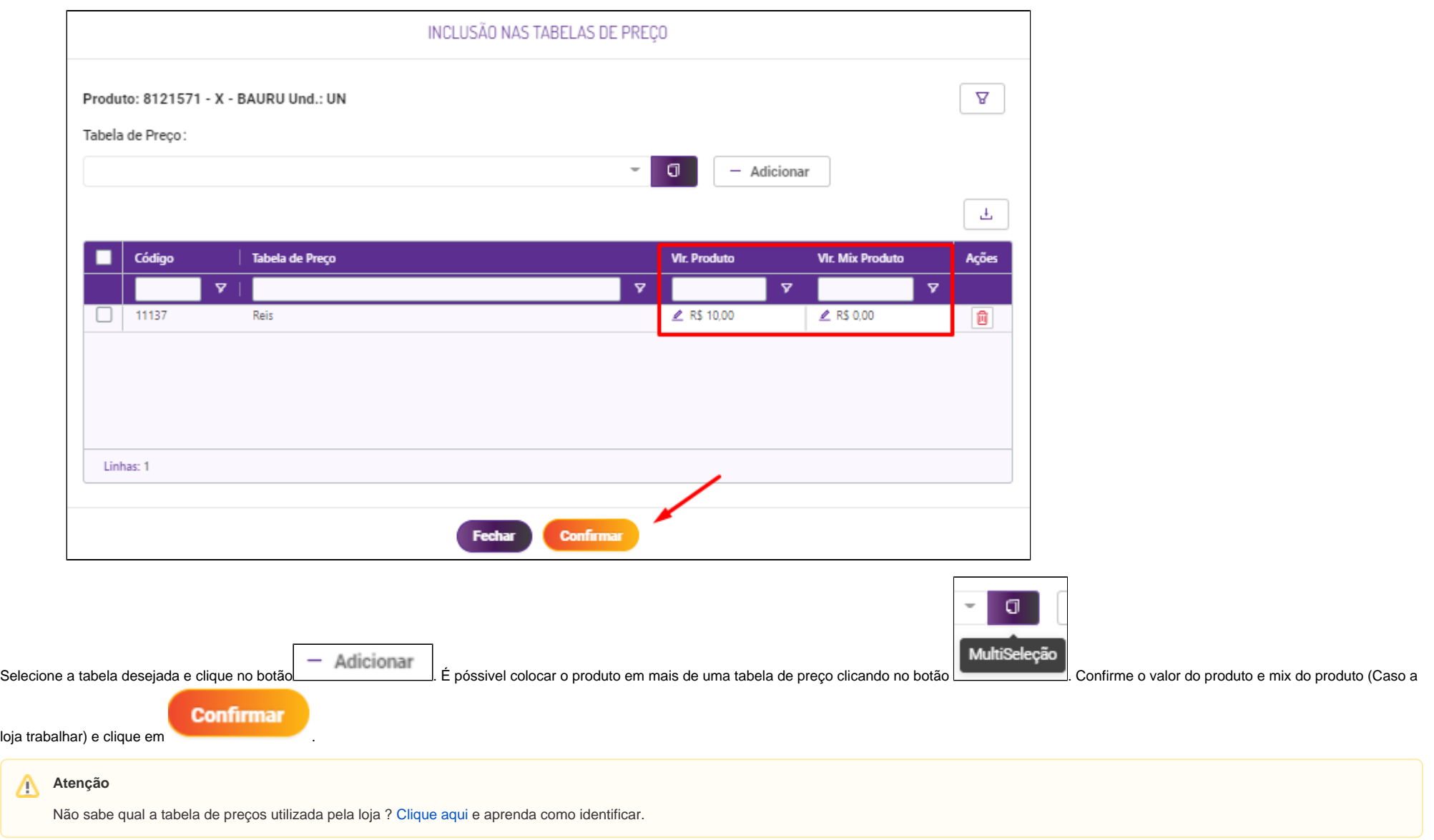

# **Cadastro de Grupo de Venda Orientada**

### $\wedge$ **Nota**

Para esse cadastro é necessário saber qual a tabela de Venda Orientada utilizada. Se você não sabe qual é a tabela, [clique aqui](#) e aprenda com identificar.

Antes de realizar a inclusão de um produto na venda orientada, é necessário criar um grupo de venda orientada caso ainda não exista. Para isso, basta acessar nosso share completo, Degust One - Cadastro de Grupo de [Venda Orientada.](https://share.linx.com.br/display/FOOD/Degust+One+-+Cadastro+de+Grupo+de+Venda+Orientada)

## **Produto por grupo de venda Orientada**

Para realizar a inclusão do produto na venda orientada, Basta acessar nosso hare completo, [Degust One - Cadastro de Produto por Grupo de Venda Orientada](https://share.linx.com.br/display/FOOD/Degust+One+-+Cadastro+de+Produto+por+Grupo+de+Venda+Orientada).

**Após efetuar os procedimentos acima, precisa ser gerado uma atualização de tabelas para o PDV. Caso possua dúvidas sobre esse procedimento, você pode consultar nosso guia [clicando aqui.](https://share.linx.com.br/pages/viewpage.action?pageId=24901816)**

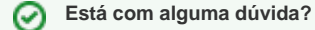

**Consulte todos nossos guias na busca de nossa página principal [clicando aqui](https://share.linx.com.br/display/FOOD/LINX+FOOD+SERVICE+-+DEGUST).**